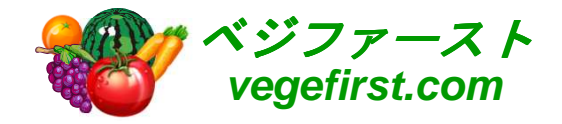

アグリマネージャー操作マニュアル代理ログインアクセス設定編 VER 1.0

## 2014年株式会社 クリエイティブハウスコーポレーション

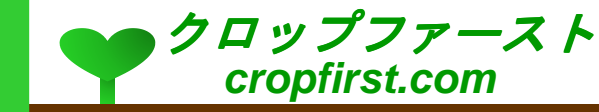

## 目次

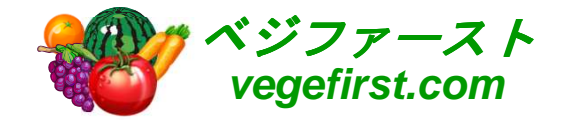

### 私の設定

- <mark>。</mark>私の設定画面を表示
- <mark>。</mark>私の設定内容の変更
- <mark>o アカウントログインアクセスの許可</mark>
- <mark>。アクセス期間の設定</mark>
- <mark>。</mark>設定の保存

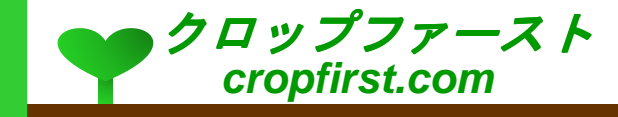

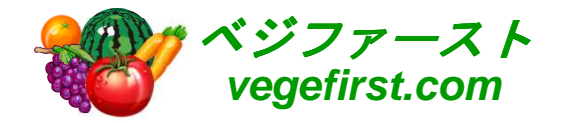

# 私の設定

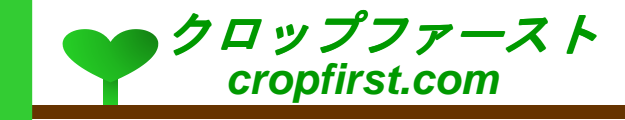

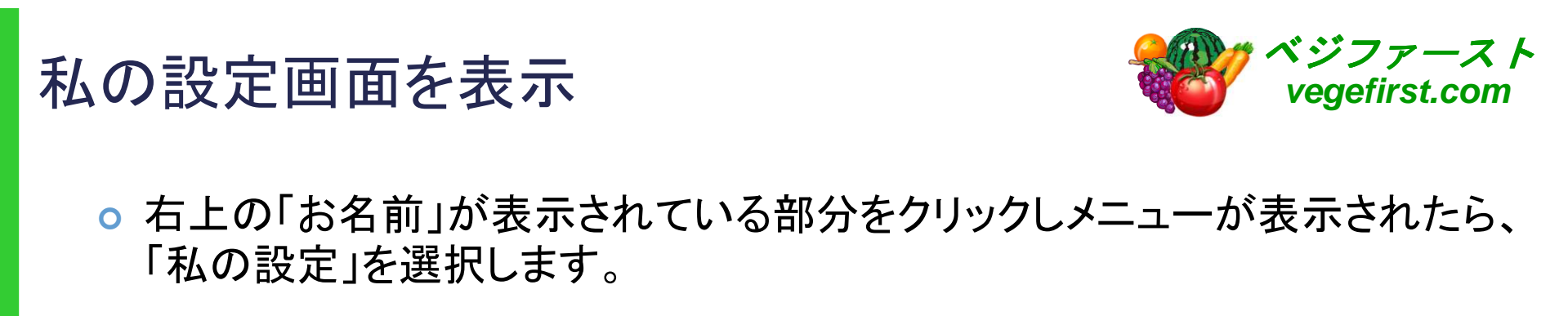

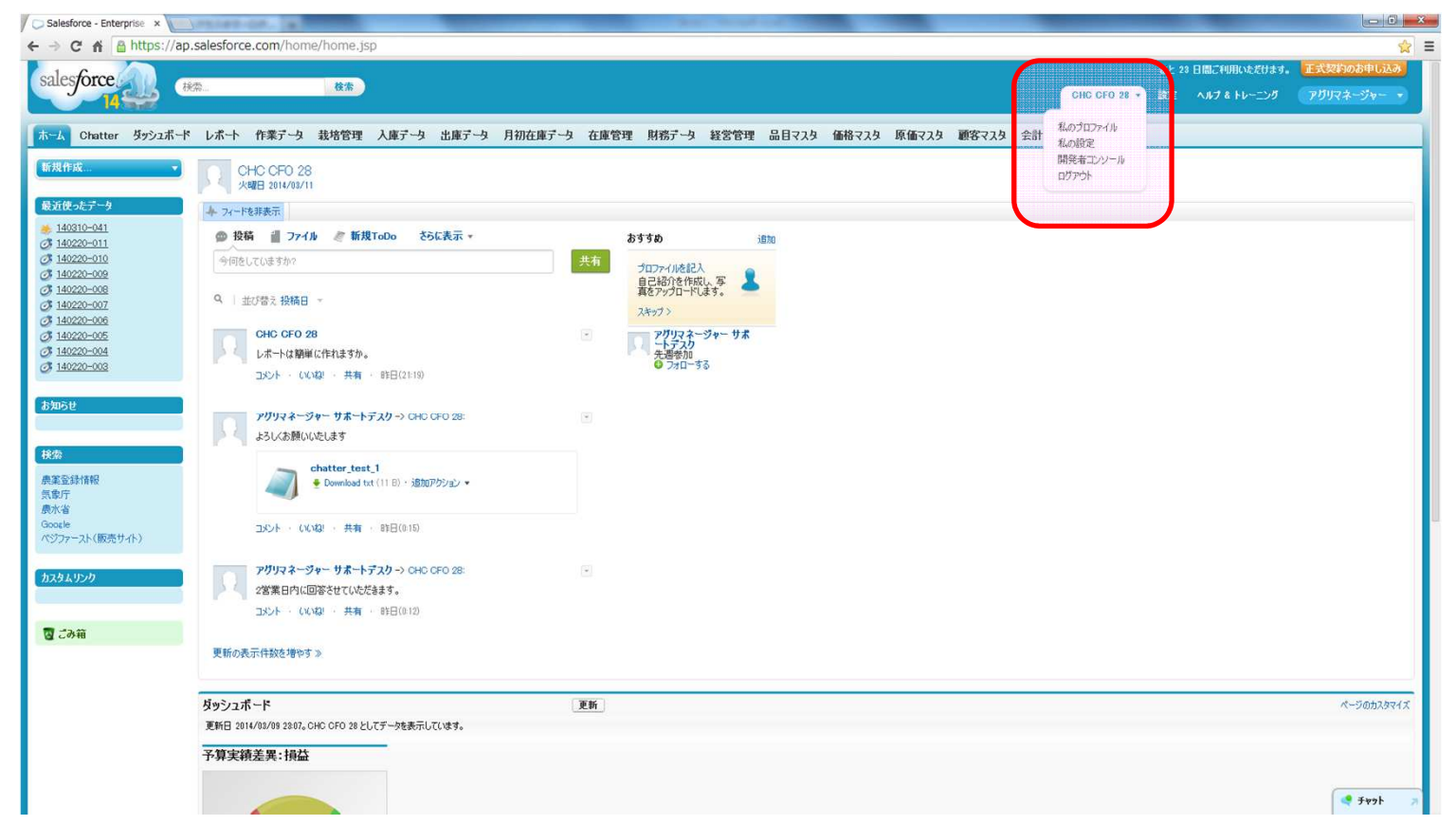

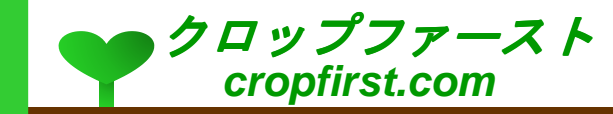

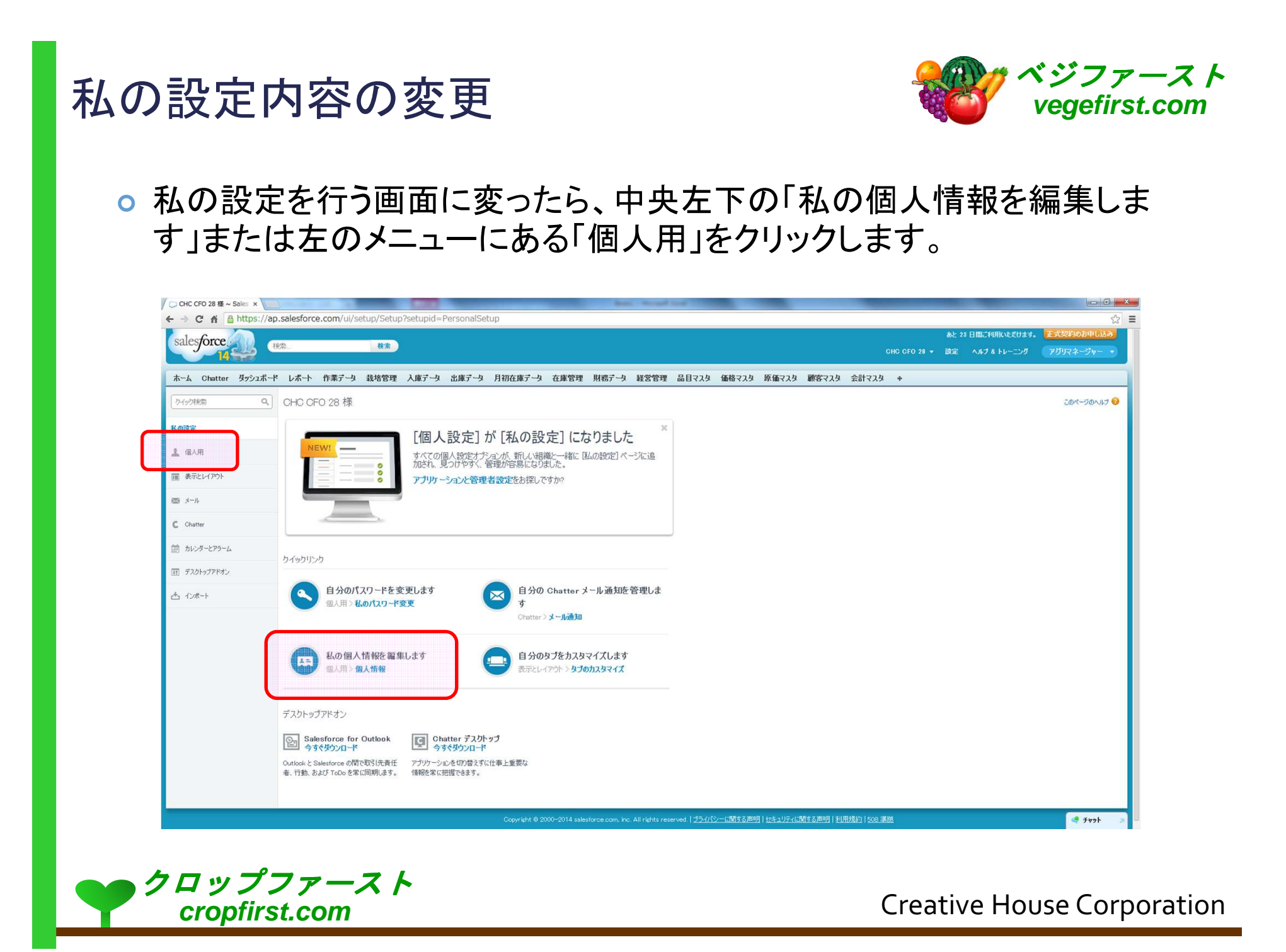

アカウントログインアクセスの許可

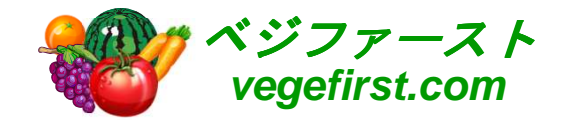

o 左のメニューの「個人用」の下にある「アカウントログインアクセスの許可」<br>- たちしょう キキ をクリックします。

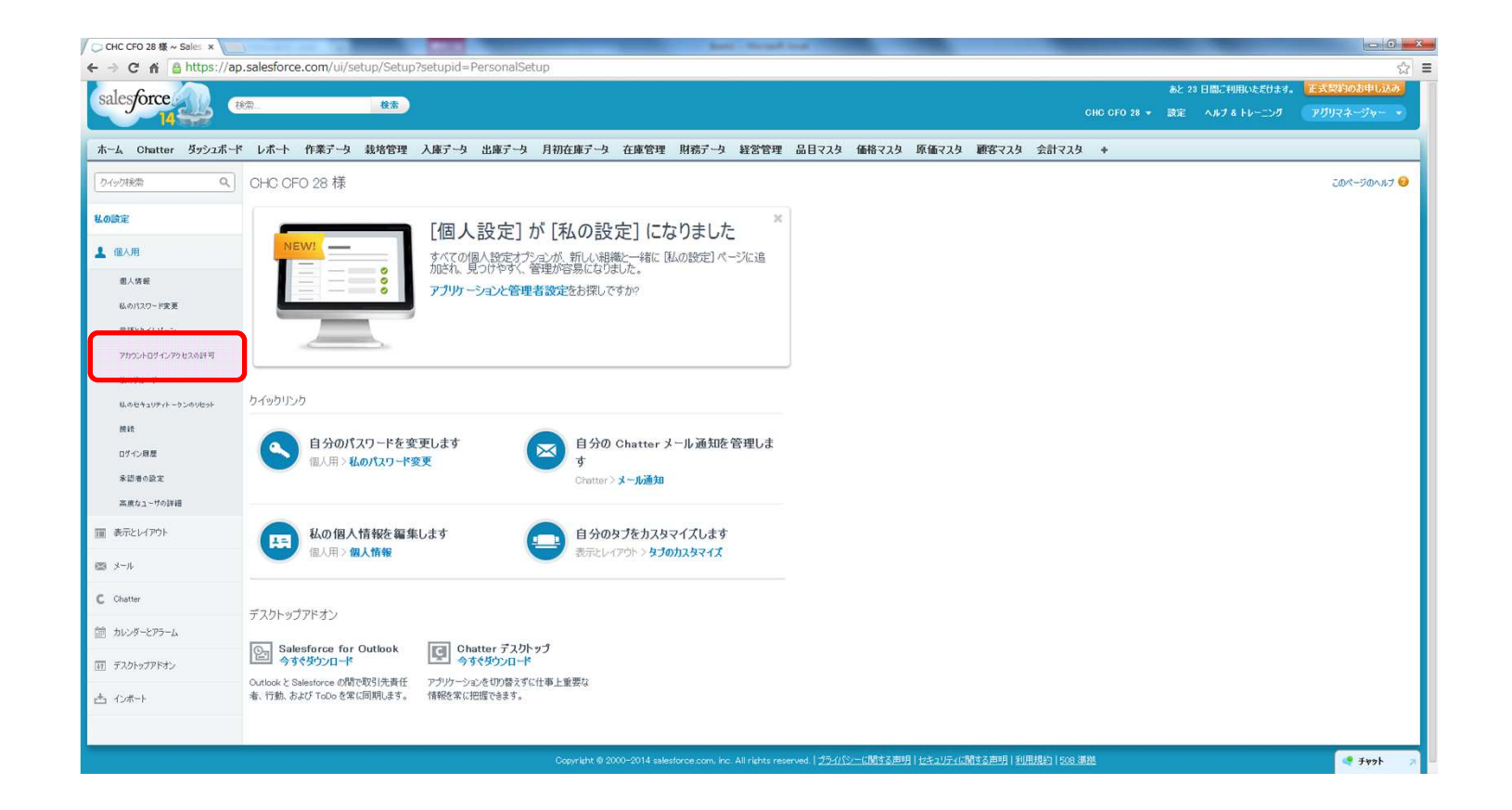

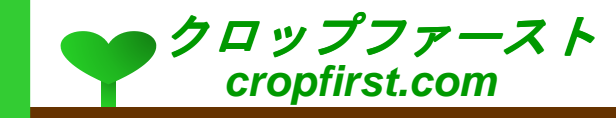

## アクセス期間の設定

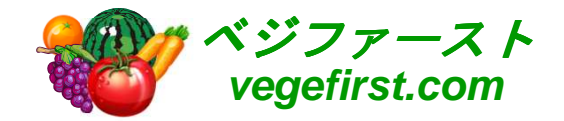

**。アクセス権限の付与の項目にある「CreativeHouse - ISV Edition サポート」**<br>- ネーム・・・#888 ケスナーシー・ダー・ダー・アSBA ケアリン、見*作*い「タナード のアクセス期間を設定し(下の例では一週間を選択)、最後に「保存」ボタ ンを押します。

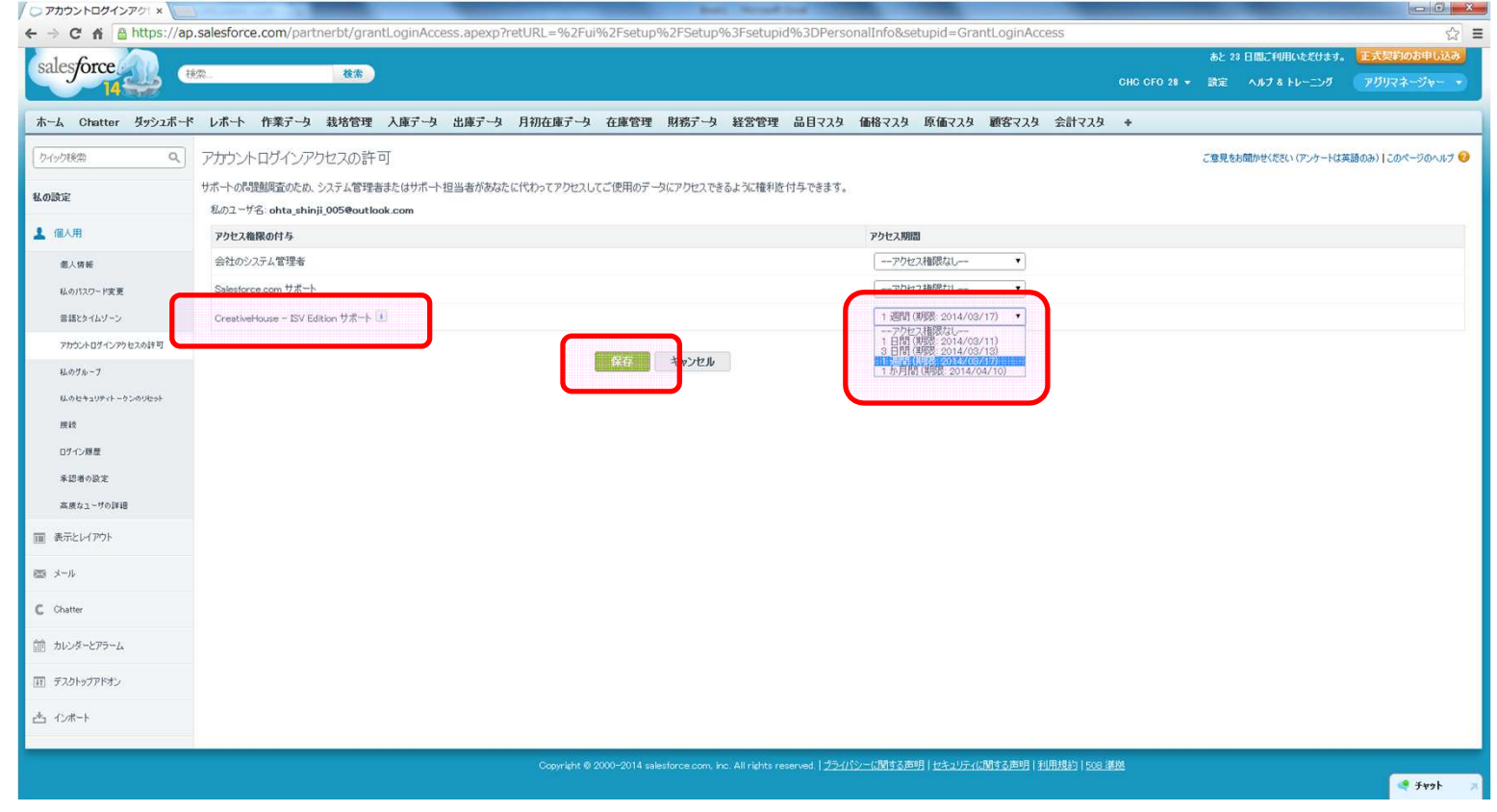

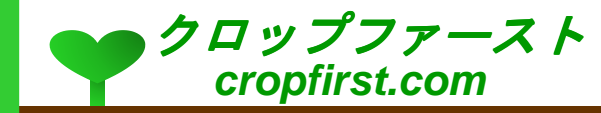

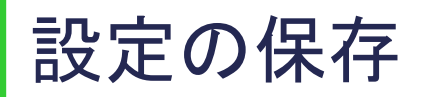

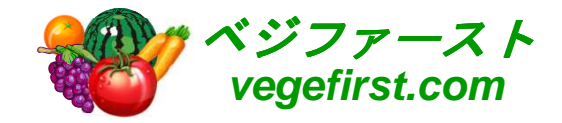

#### 設定内容が保存されると、左上に「変更が保存されました」というメッセージが表示されます。これで設定は完了です。

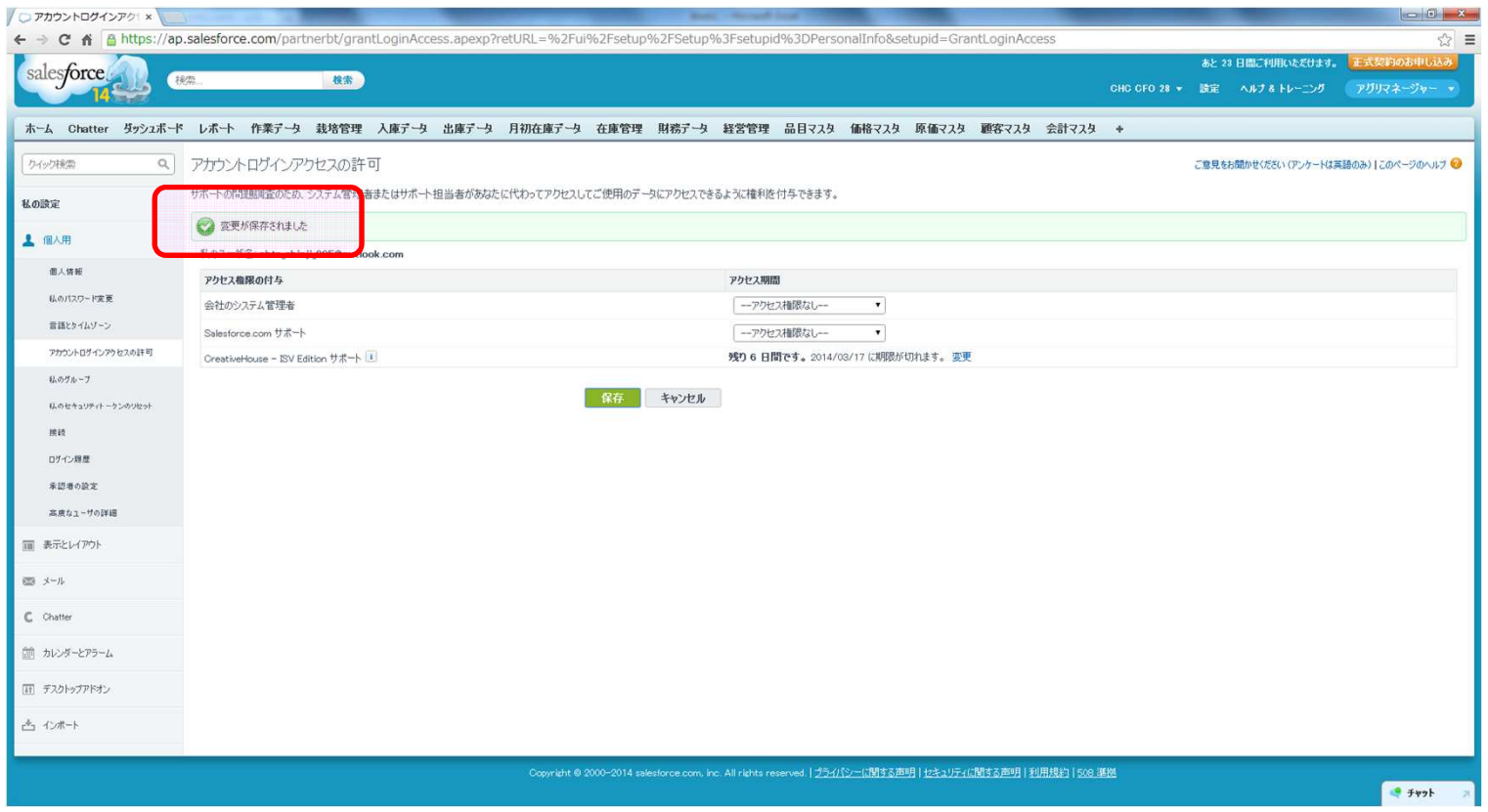

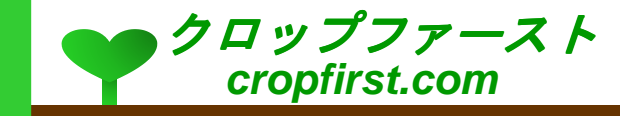

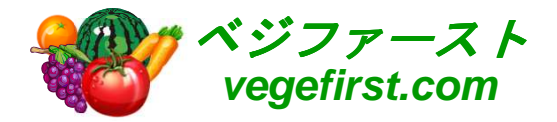

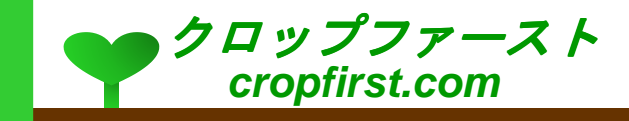